# Issue a Refund to a User

Last Modified on 03/17/2023 9:07 am EDT

Org, campaign, and volunteer admins can issue refunds to users who purchased an item on the campaign that was returned post payment.

Visit Return an **Order for a Users [Account](http://help.givesmart.com/help/return-an-order-from-a-users-account)** for the steps to return the item before issuing the refund.

**Note:** To return and or reimburse a ticket purchase, visit **[Return](http://help.givesmart.com/help/return-a-ticket-order) a Ticket Order** .

## From Checkout

Remove Items won or purchased from a user's cart while reviewing their orders from**Checkout** if needed. Review how to **Remove an Item from a [Supporter's](http://help.givesmart.com/help/remove-an-item-from-a-supporters-account) Account** .

**Ticket [purchases](http://help.givesmart.com/help/return-a-ticket-order)** must be removed from the **Tickets** > **Ticket Orders** and refunded during the return.

#### Credit Card Payment

- 1. From the **Admin Navigation**, select **Checkout and Payments** > **Checkout**.
- 2. Click **Search By Status**.
- 3. Click **Refund Required.**
- 4. Locate the user and click **View Order History.**
- 5. Locate the Order that shows an **Amount to Refund**.
- 6. Select **Request Refund** if the payment was made by a credit card.

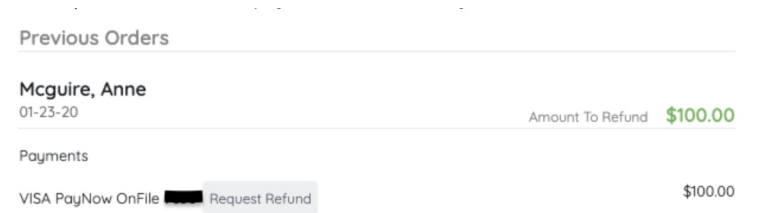

#### 7. Type in the **Amount to Refund.**

Enter only the value of the item/donation. Fees will automatically be calculated and returned based on the amount entered, and do not need to be included in the return amount.

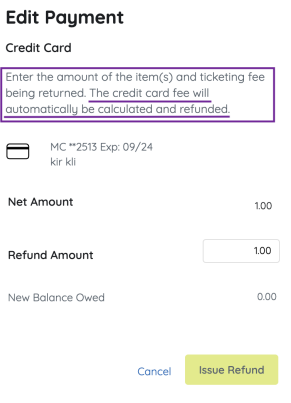

- 8. Click **Issue Refund.**
- 9. A \$0 balance to be paid will reflect in the cart.

**Note:** View refunds from **Reports** > **Payments.** Select **Credit**. Search **Refund** in the **Reversals** column of your **Batch [Report](http://help.givesmart.com/help/360027272791-batch-report).**

**Tip:** Typically, the refund will reflect on the purchaser's card statement within 5 - 7 banking days. Credit cards fees are not returned to the organization.

### Non-Credit Card Payment

- 1. From the **Admin Navigation**, select **Checkout & Payments** > **Checkout.**
- 2. Click **Search By Status**.
- 3. Click **Refund Required**.
- 4. Locate the user and click **View Order History.**
- 5. Locate the **Order** that shows an **Amount to Refund.**
- 6. Click **Edit** next to the payment type.

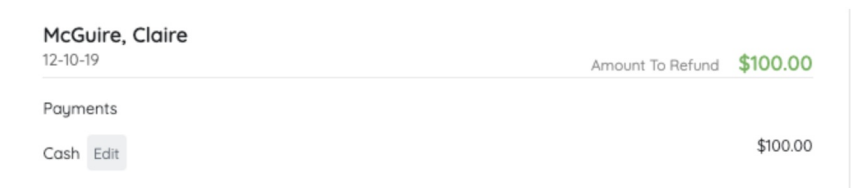

- 7. Confirm the **Amount to Refund.**
- 8. Click **Delete** and **Confirm**.
- 9. A \$0 balance to be paid will reflect in the cart.